$O(M_{\alpha}ZG_{\alpha}H^{\circ})$ 

# **Download Instructions for WalzCraft's Digital Catalog**

[Download Instructions](#page-1-0)

[Trouble Shooting](#page-2-0)

- You must download the digital catalog to your desktop or laptop computer.
- Cell phones and tablets will not support the file.
	- Download the digital catalog within 30 days.
- After 30 days the link will expire and you will no longer be able to access the file.
- If this happens, contact our Customer Support Team to request a new link.
- However, once downloaded, the digital catalog will remain on your computer until you remove it.

### **Download Instructions**

#### <span id="page-1-0"></span>**Step 1:**

- You were sent an email with a link to WalzCraft's digital catalog.
	- o Open this email and left click once on the link, as seen below.

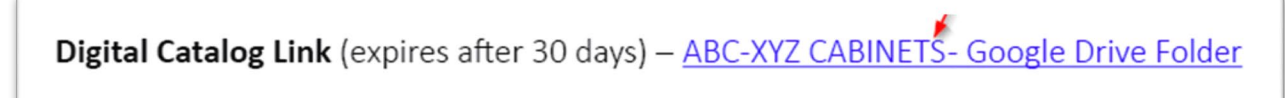

• Doing this will open a folder on Google Drive containing your catalog file, as seen below in Step 2.

#### **Step 2:**

- Hover your mouse anywhere over the file and you will see the **Download** option appear.
- Left click once on **Download** to start the download process.
- Be patient, as this is a large file. It may take a few minutes for the process to begin.

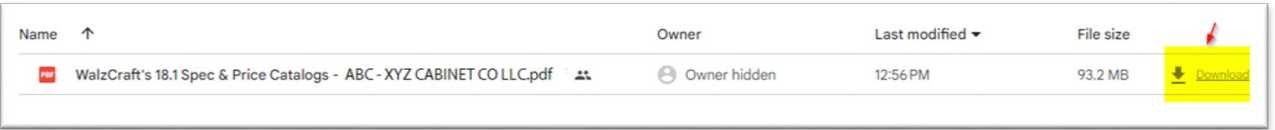

#### **Step 3:**

- Once the process begins, depending on your computer's settings, one of two things will happen.
	- $\circ$  Option 1: The file will automatically download to the default Downloads folder on your computer (or whichever folder you have set as the default).
	- o Option 2: Your computer will ask you for a download location.

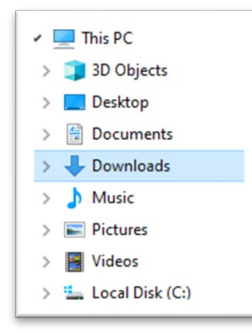

#### **Step 4:**

- Once download is complete, you will see this **Downloads Pop-Up.**
	- o Do not click on Open File. Instead, left click on the image of the folder.
	- $\circ$  This will open the folder on your computer that now contains the downloaded catalog.

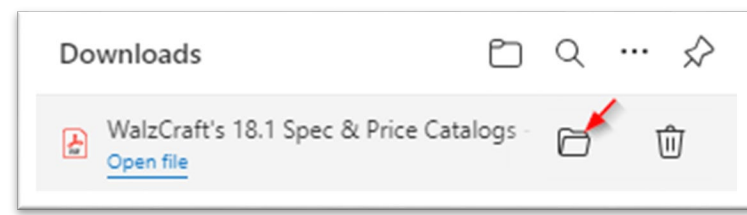

 **Continued on next page…**

## **Step 5:**

- Once this folder opens and you see the catalog file, double click on the file to open it.
	- $\circ$  At this point, you will be prompted to enter a password. Your password is noted in the email you were sent containing the digital catalog link.
	- $\circ$  Once you enter the password, the catalog will open with your computer's default PDF reader.
	- o We recommend using **Adobe Reader** or **Foxit PDF Reader**.

<span id="page-2-0"></span>**END**

## **Trouble Shooting**

Where's the download button?

- Once you've clicked on the link in your email and google drive has opened, you will see the file listed that you need to download.
- Hovering your mouse over the file name should cause the download button to appear.

I just downloaded the file. Where did it go?

- This will be determined by your computer's default settings for downloading files.
	- $\circ$  The file will automatically be sent to your default download folder,

*OR*

o You will be given the option to choose an alternative location.

## Don't see your bookmarks?

- If you are not seeing the bookmarks, then you are most likely not viewing the downloaded PDF.
- The PDFs properties are set to have the bookmarks displayed on the left side of the screen whenever the downloaded PDF is opened.
- Make sure you have downloaded the catalog from the link you received via email, and have opened it from the folder it was downloaded to on your computer.
- Opening the catalog from a web browser will not give you the full functionality of the interactive catalog.
- Opening or downloading sections of the catalog from our website will not give you the full functionality of the interactive catalog.